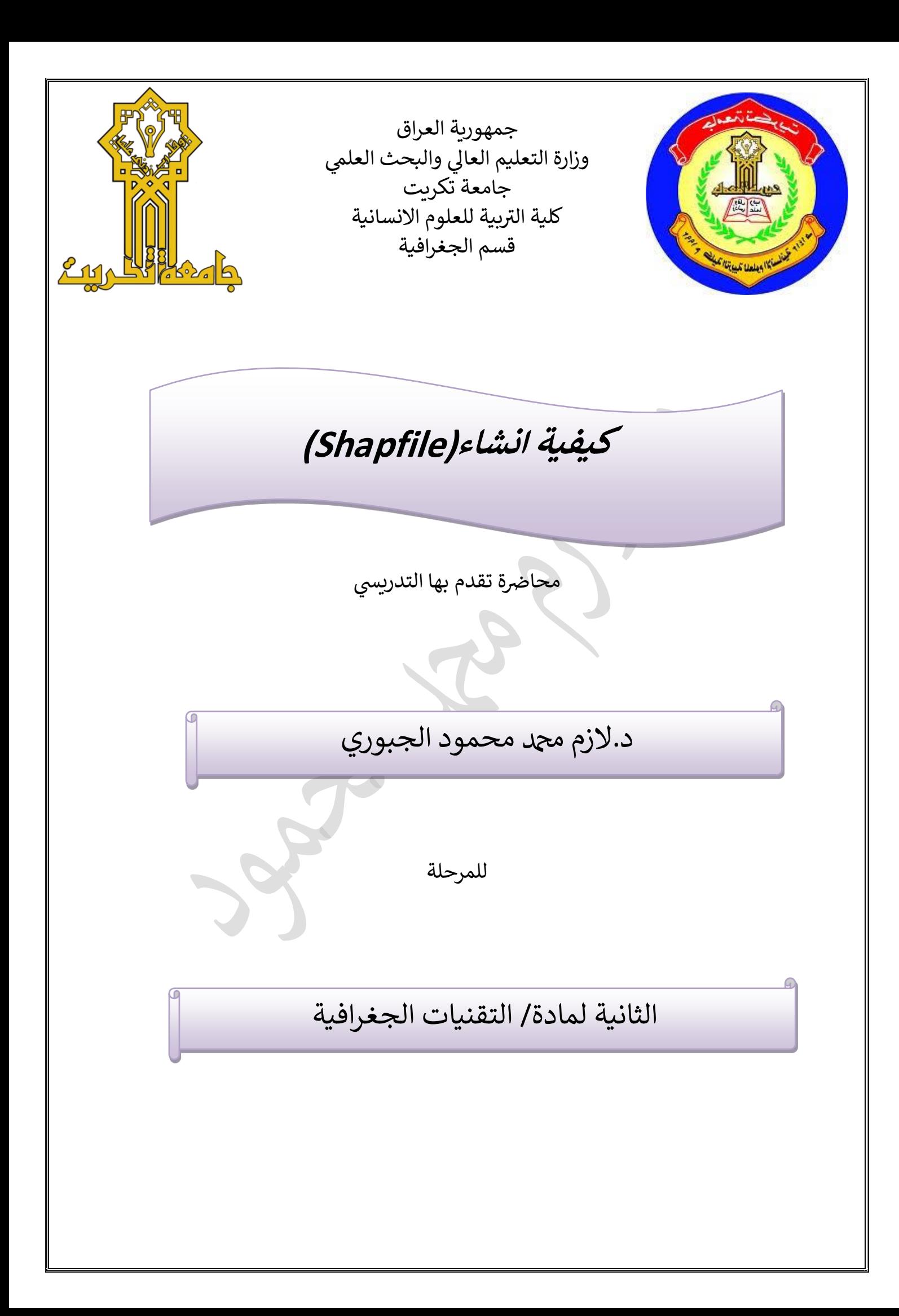

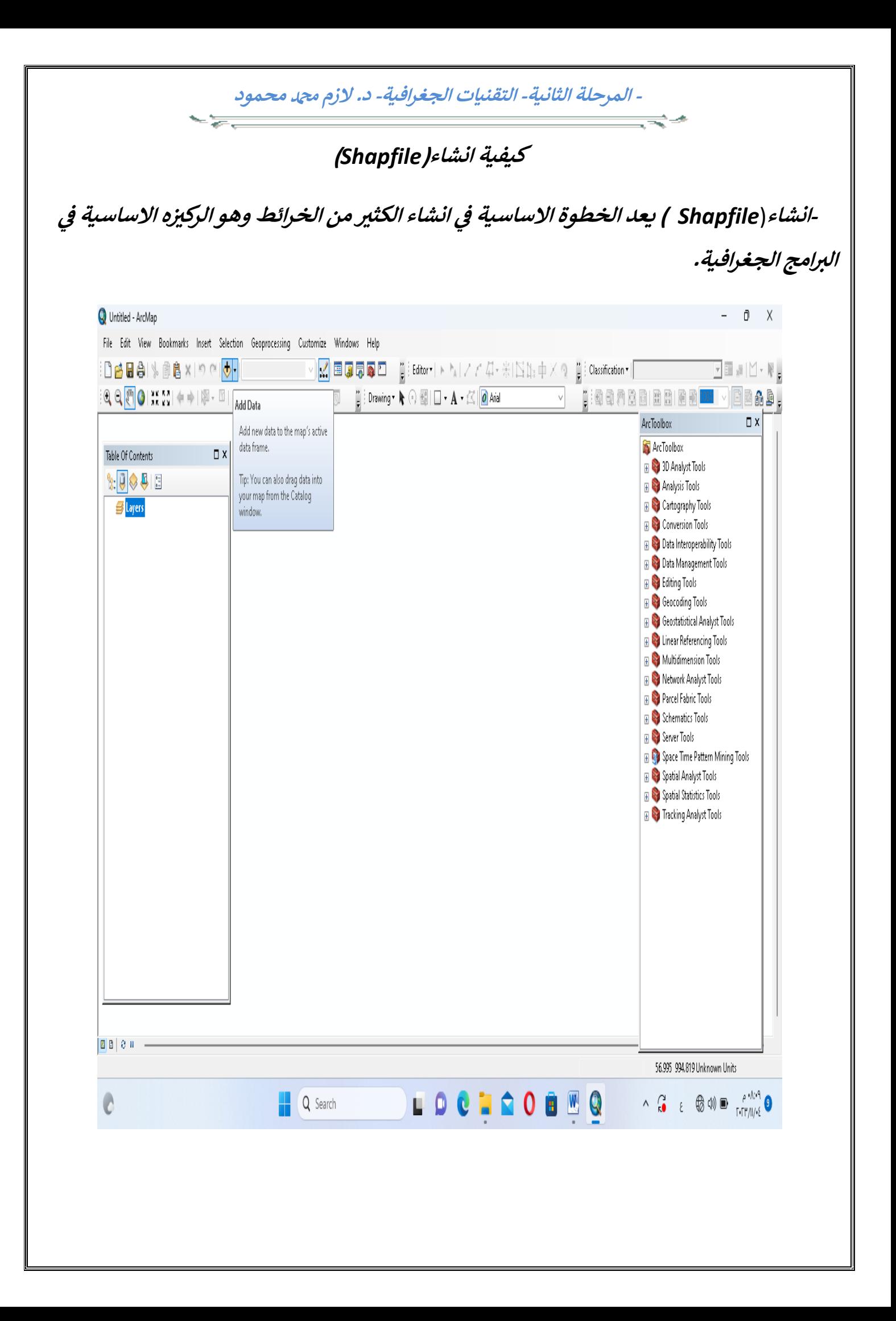

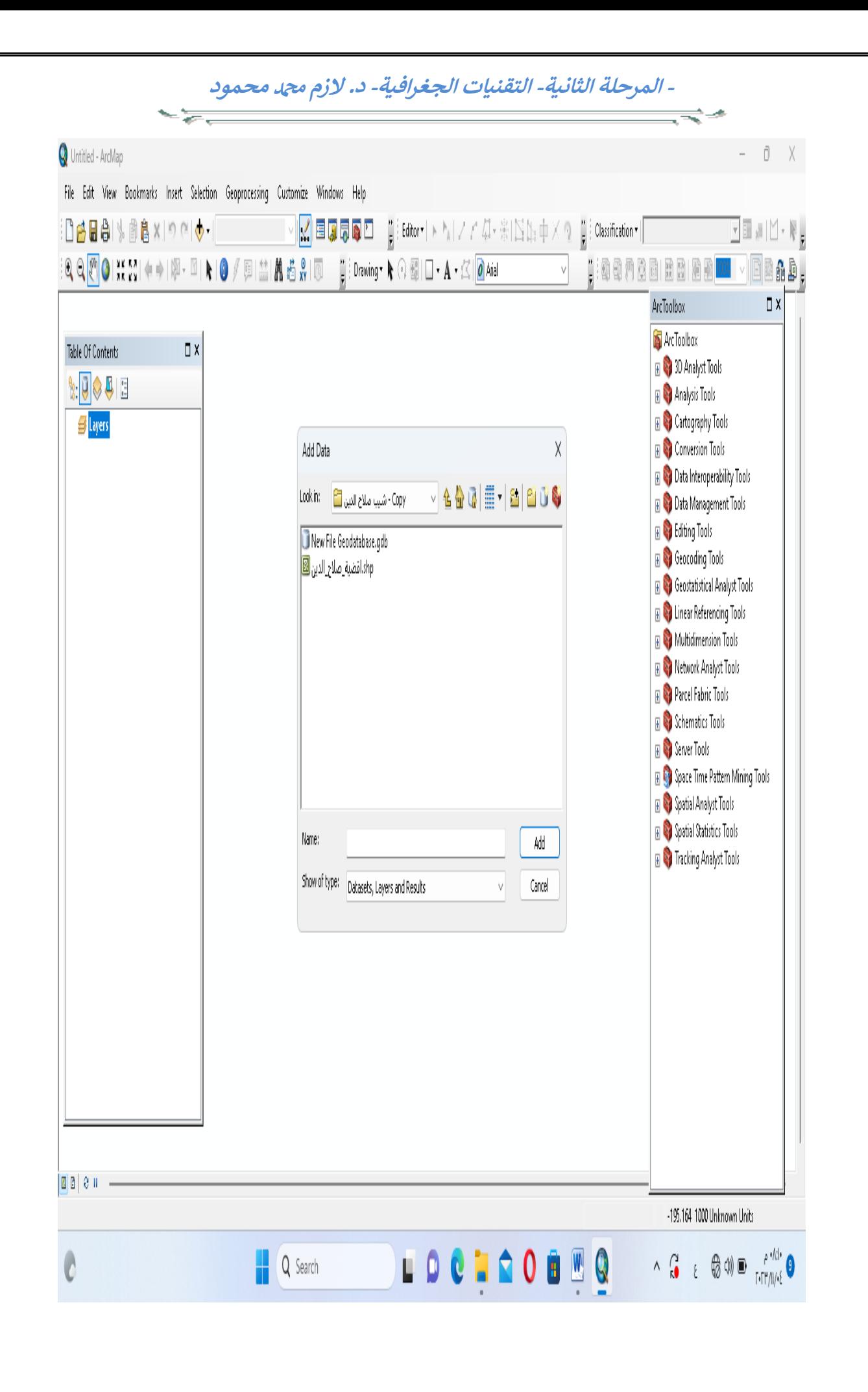

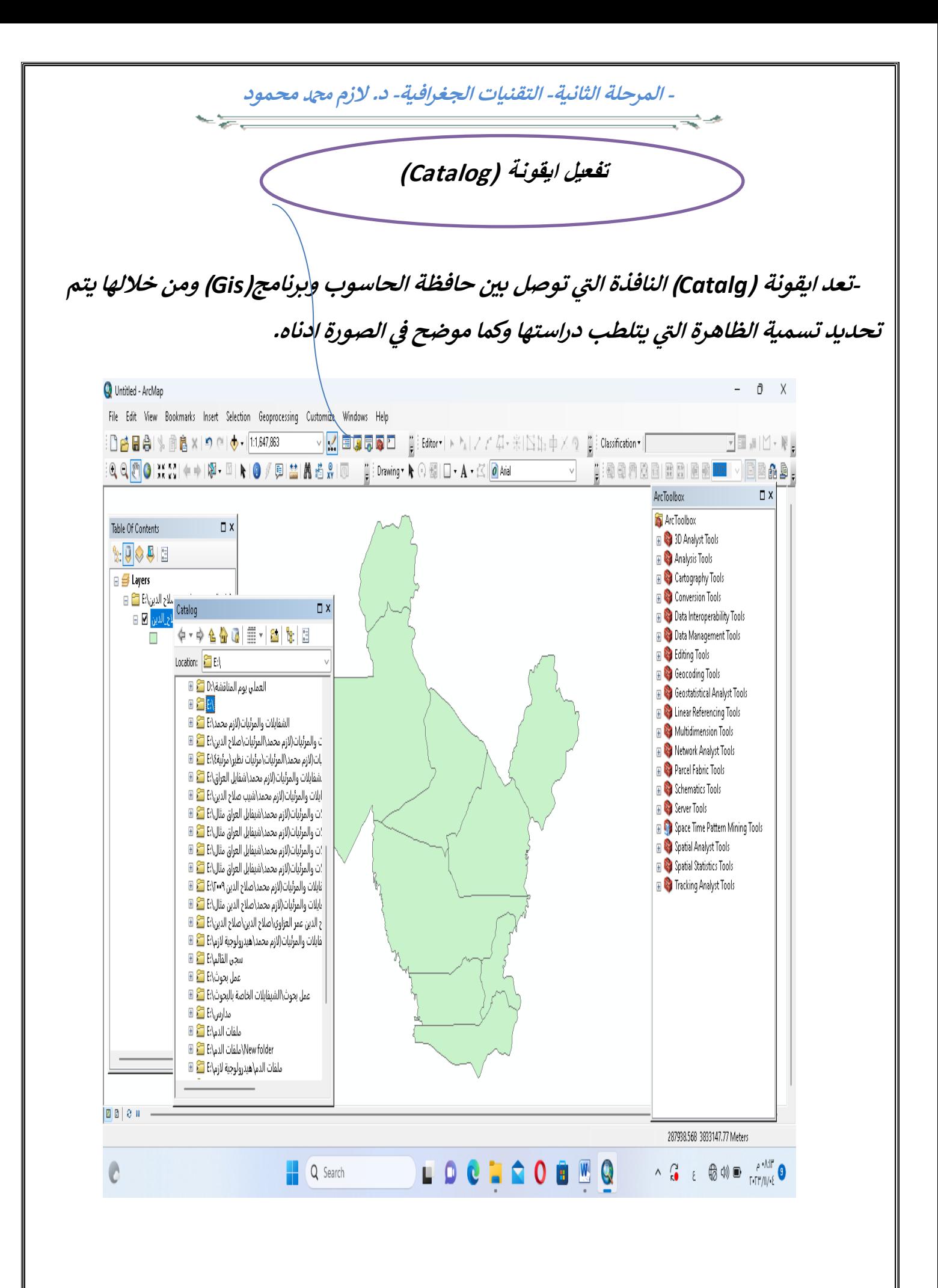

**- المرحلة الثانية- التقنيات الجغرافية- د. الزم دمحممحمود**

**ي-بعد الضغط عىل الموس االيمن تظهر نافذة)***New* **)ومن ثم نختار)***Shapfile* **ز ( وكما موضح ف الصورة.**

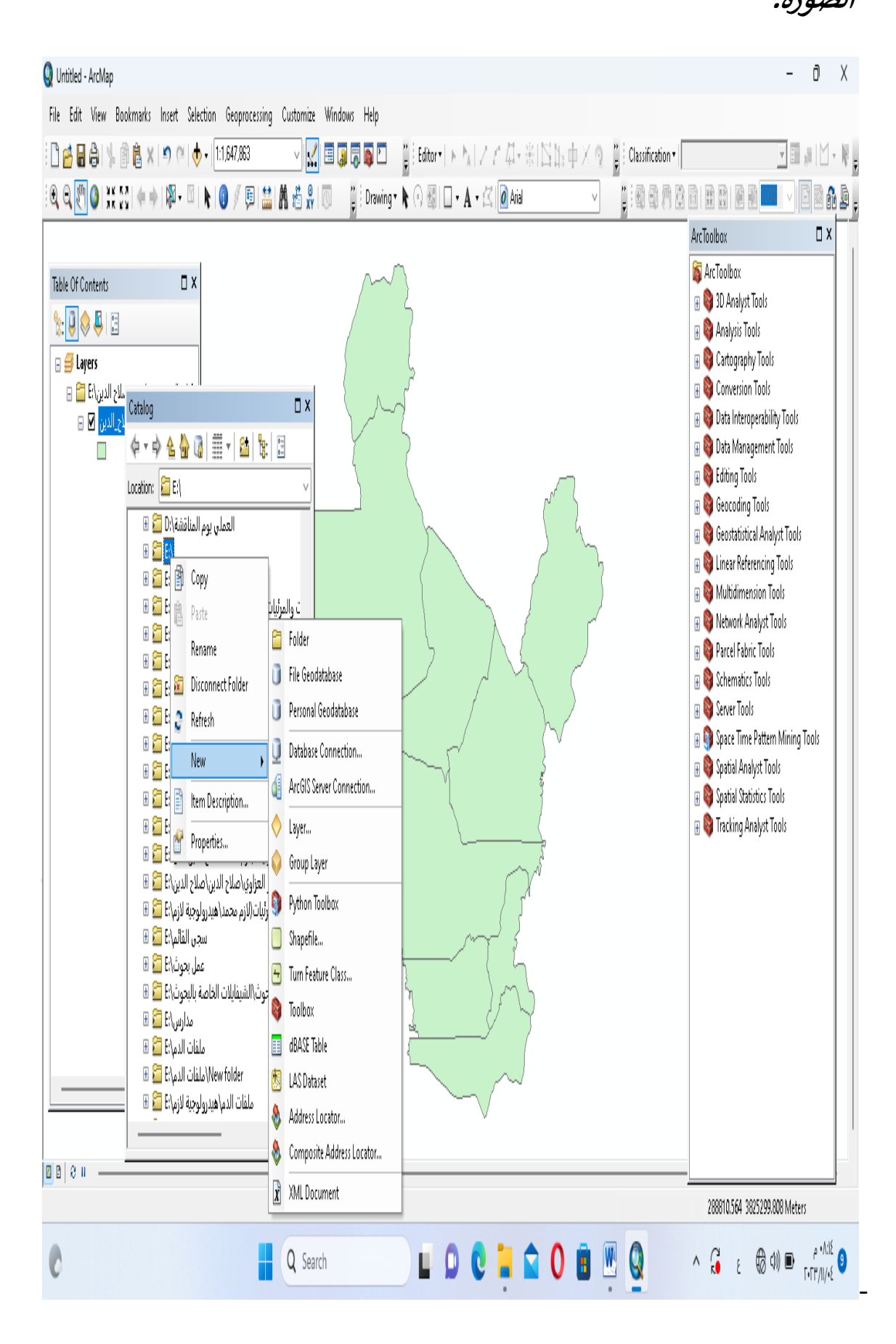

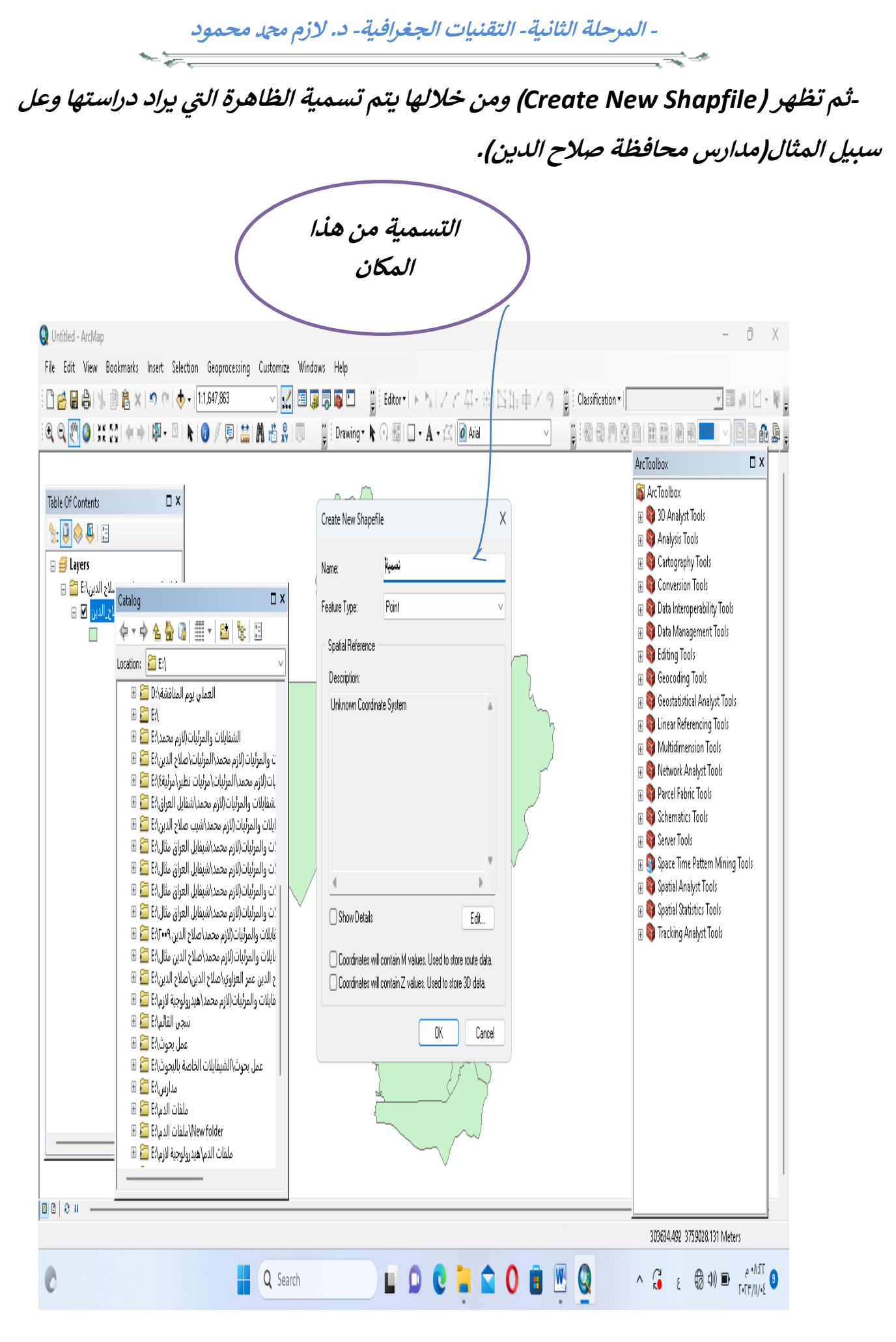

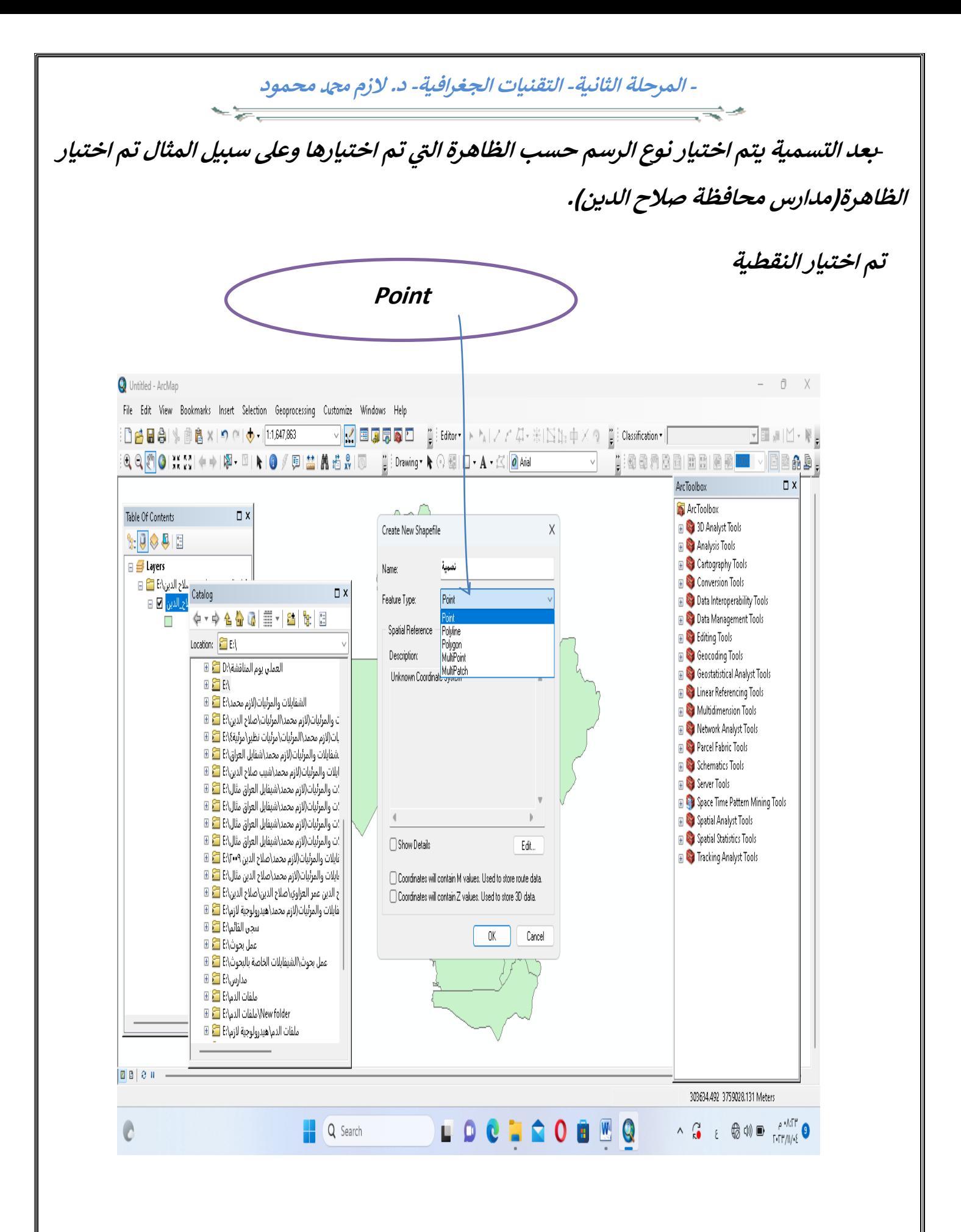

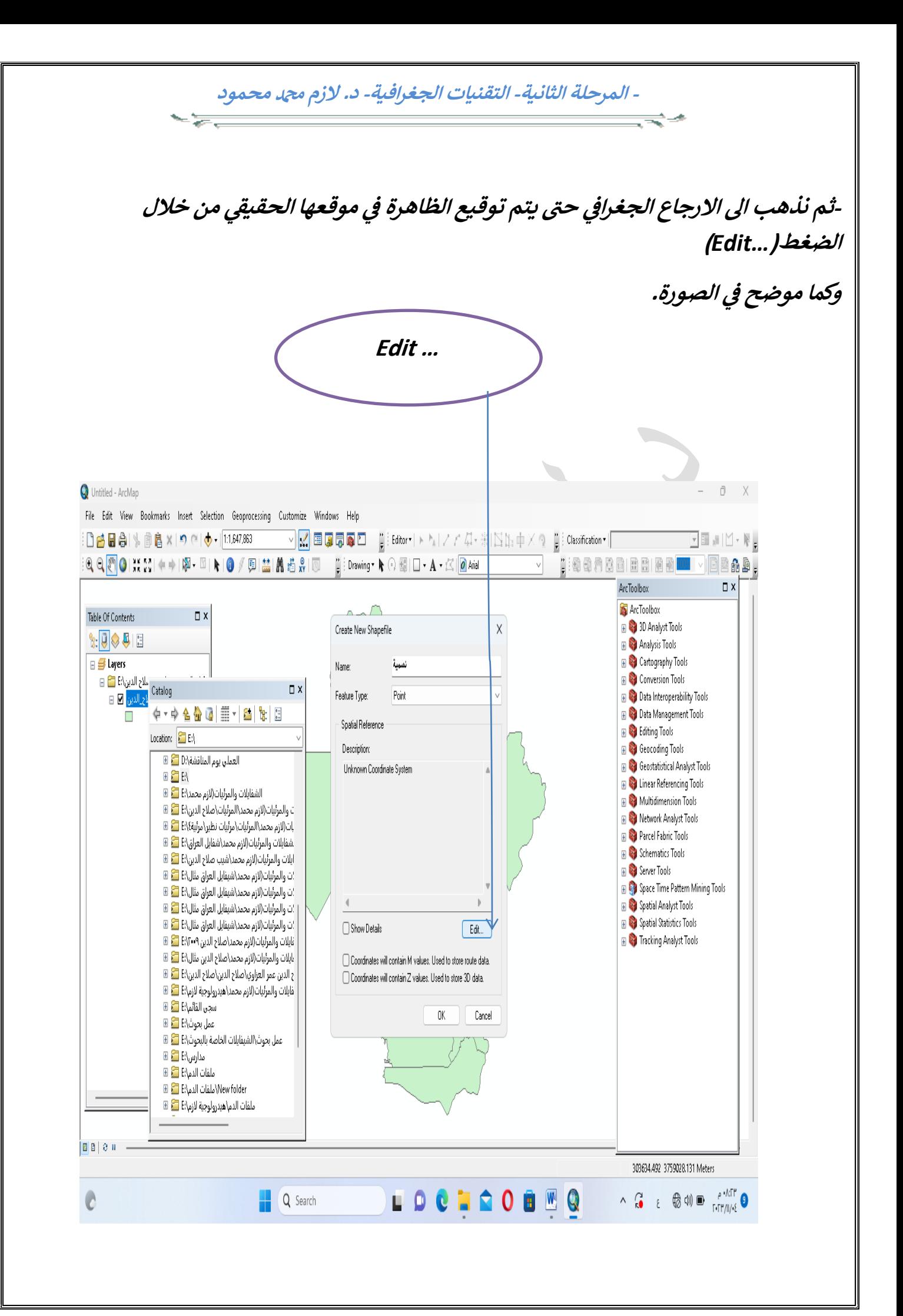

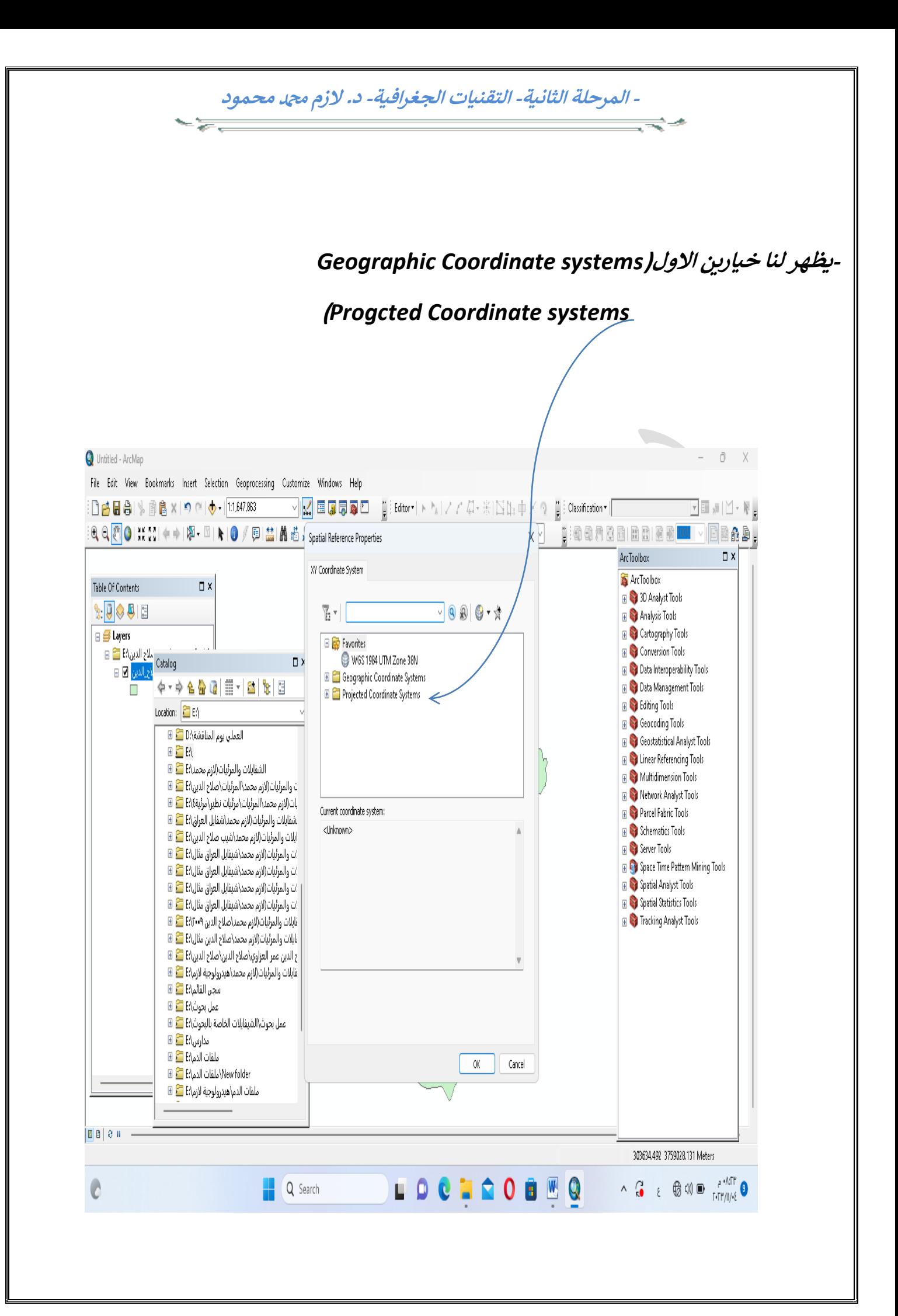

**- المرحلة الثانية- التقنيات الجغرافية- د. الزم دمحممحمود** - 22 **-بعد ما تم اختيار )***systems Coordinate Progcted* **)ومن ثم اختيار)***UTM*)

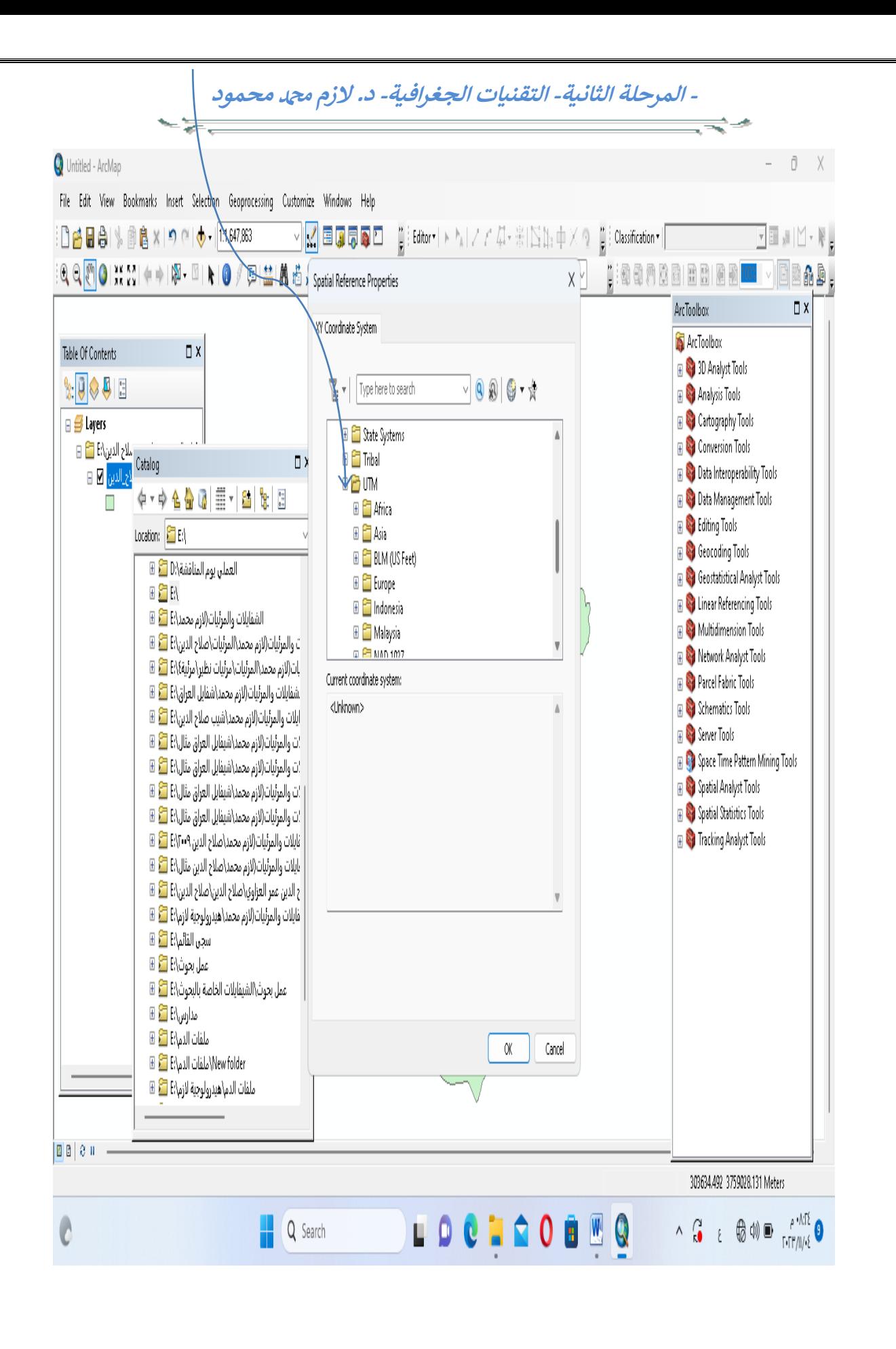

**-ثم بعد ذلك يتم اختيار)***1984 WGS***)**

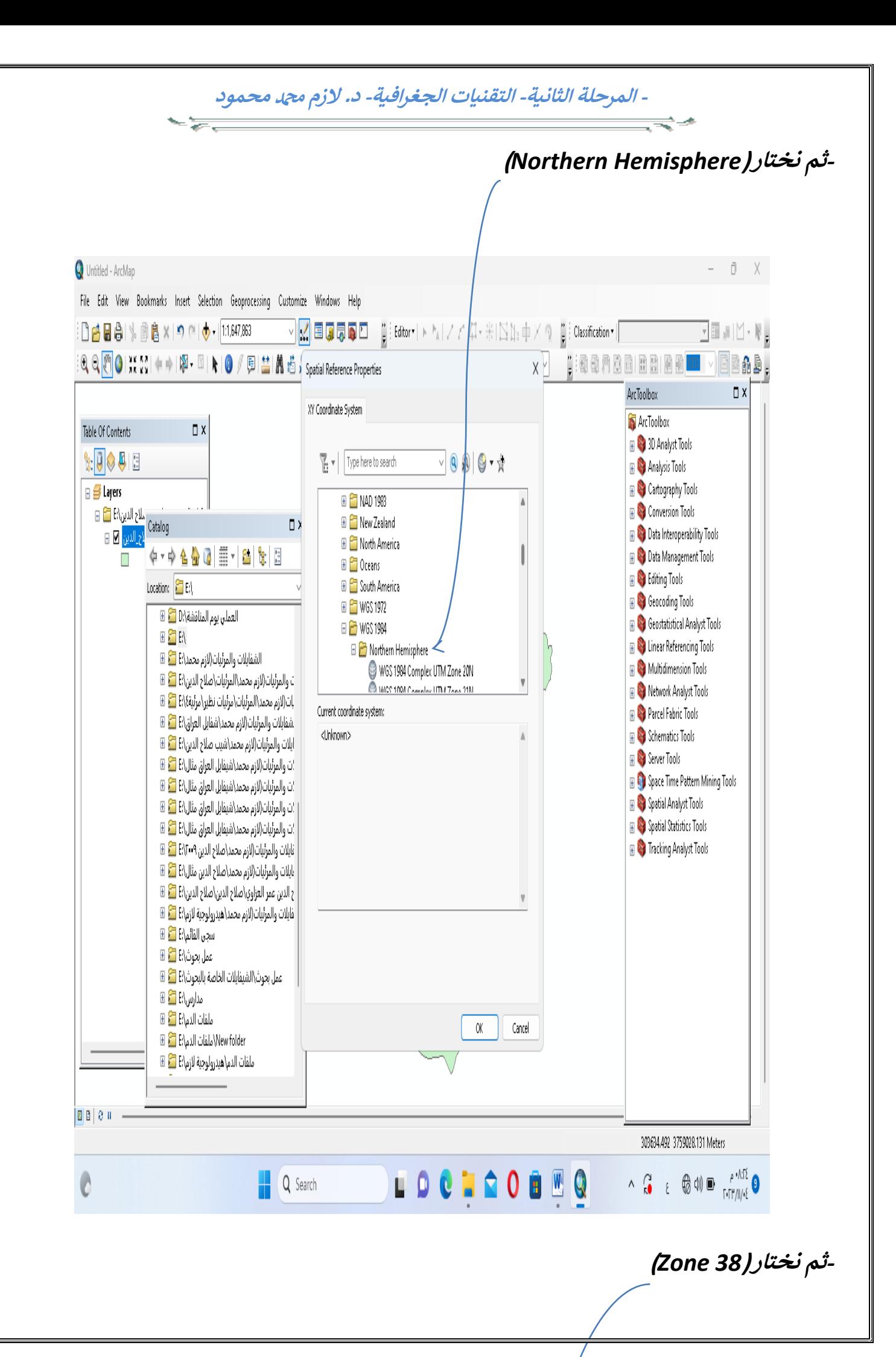

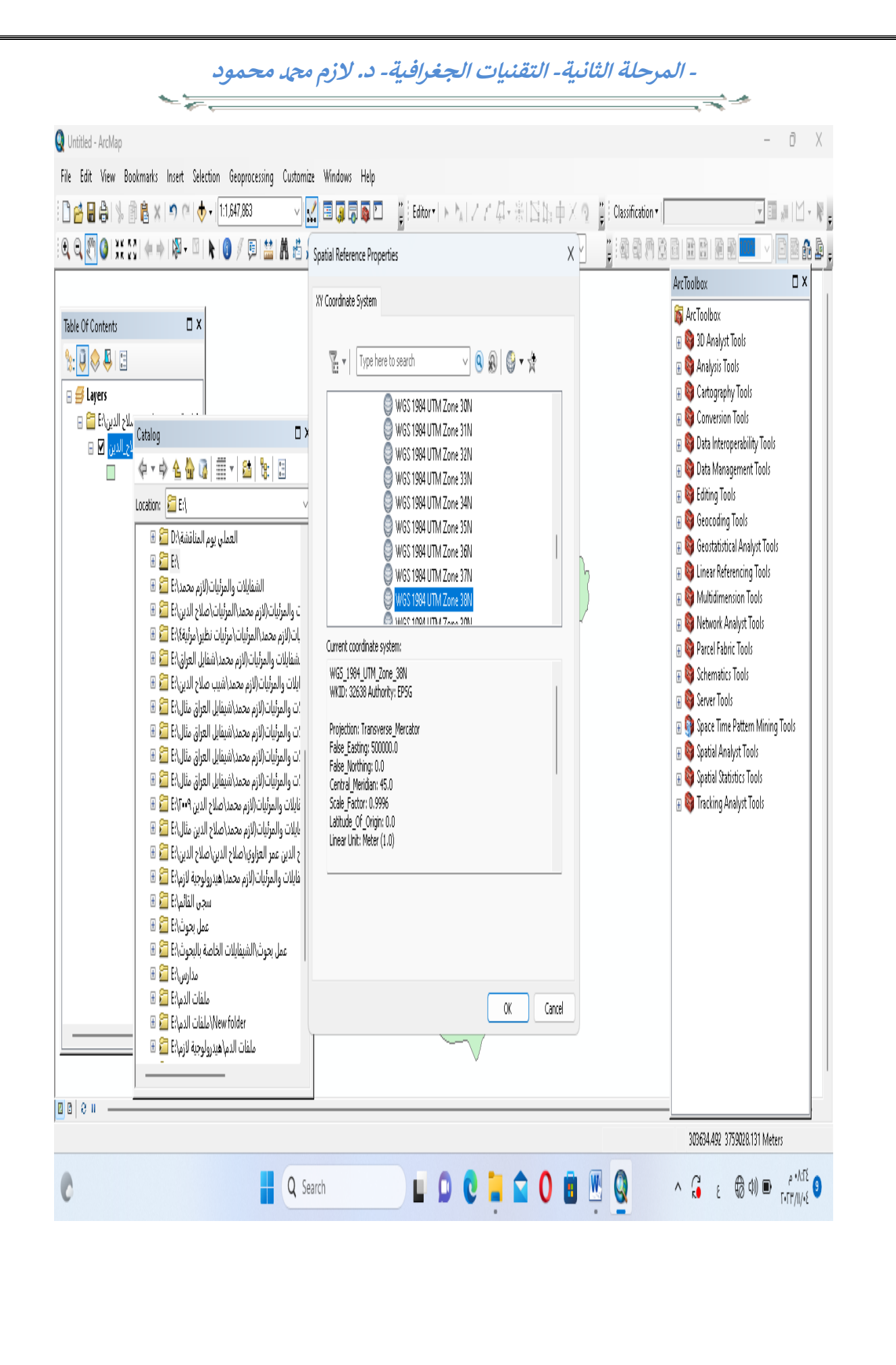

**-واخريا يتم تفعيل)***Editor***)**

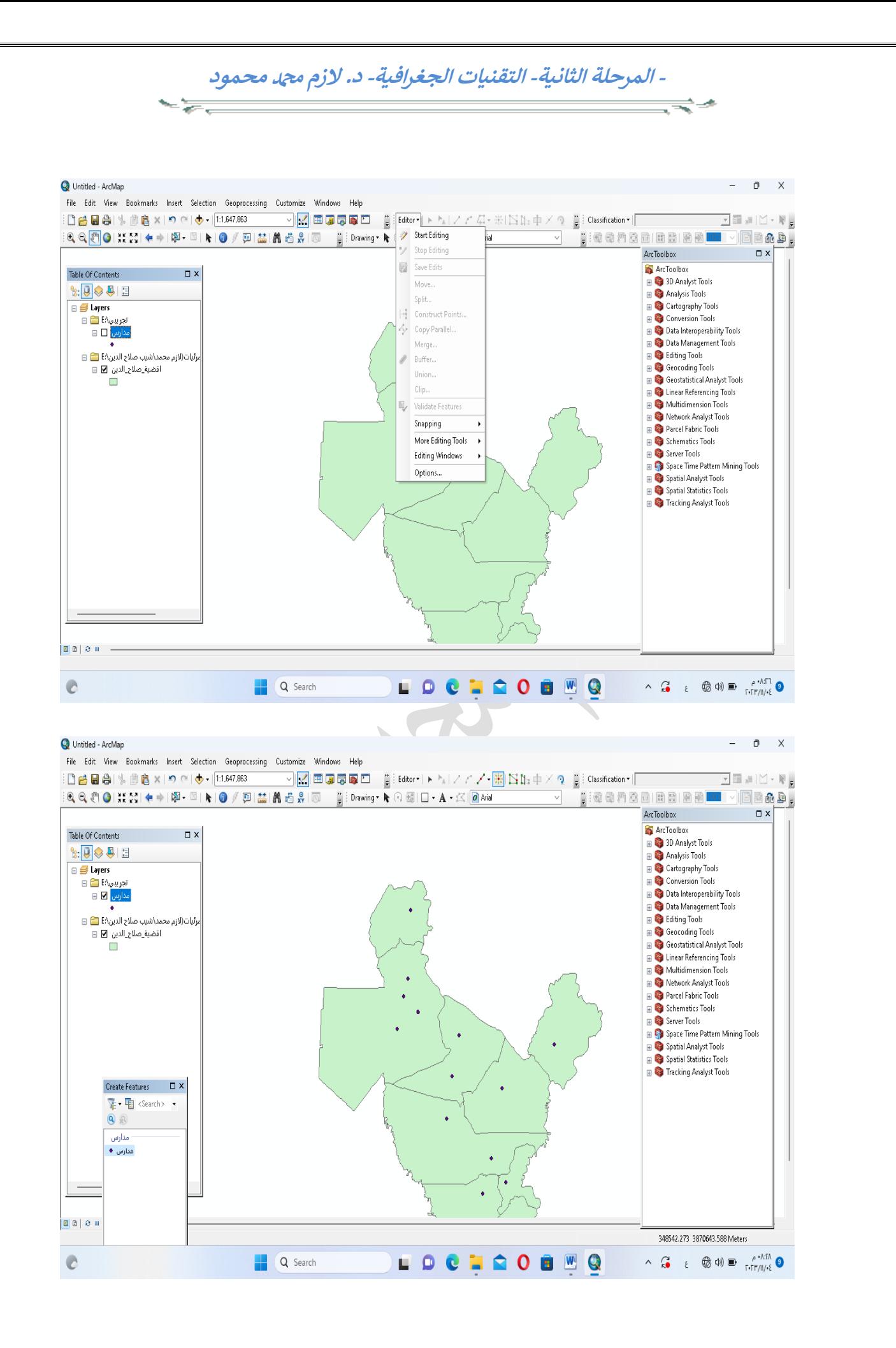